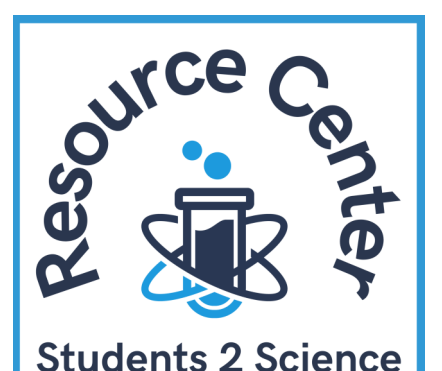

# **S2S Resource Center Getting Started**

*Welcome to the Students 2 Science Resource Center! This guide will assist with gaining access and navigating the STEM content available to you. Enjoy!*

#### **REGISTRATION**

To fully access the courses, please **COMPLETE THE ONE-TIME REGISTRATION**

### **SITE NAVIGATION**

There are several ways to access information.

#### *FROM THE HOME PAGE*

- When in doubt, if you get lost in the site, you can click "house" icon to return to the Home Page.
- You can find the major content categories listed.
- Each page will have a header bar to navigate to **"RECENT COURSES"** or to the **"COURSE SEARCH"**.
- Look for the 3 lines on the left of the toolbar shown below. They will expand to show word and icon shortcuts.

Ξ [] Recent v Courses v Get Started

- Recent courses will appear in the drop-down **"RECENT"** tab.
- The **"COURSE"** tab will allow navigation to all courses or to conduct a course search that uses keywords . You can search by:
	- -Company -STEM keyword -Speaker's name
	- -Topic
	- -College of interest

**IF YOU HAVE QUESTIONS OR PROBLEMS REGISTERING OR ACCESSING CONTENT, EMAIL: [INFO@STUDENTS2SCIENCE.ORG](mailto:info@students2science.org?subject=Resource%20Center%20Assistance)**

## **COURSE SELECTION**

- 1. Find a category and course that sounds interesting. A variety of STEM content categories are available in the boxes at the bottom of the Home Page.
- 2. Use the arrows to see additional categories.
- 3. Click "**VIEW"** to see courses available under that category.
- 4. When you click on a specific course, the **"COURSE SUMMARY"** will appear.

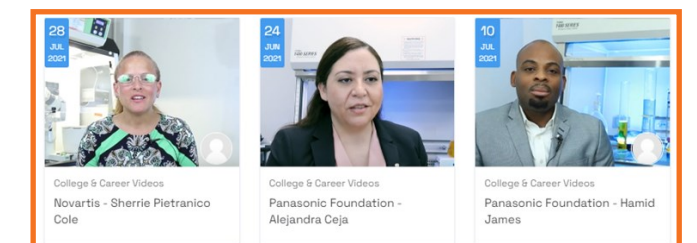

- 5. Click **"ENROLL NOW"** button to fully access the course. If you haven't already registered, you will be prompted to register.
- 6. When you are prompted to enroll, unless you have received an access code from an instructor, please select **"REGISTER"**.

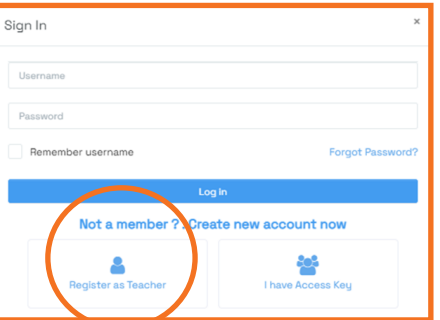

- 7. Be sure to follow the guidelines to create your password. Your password **must** be at least 8 characters and include:
	- -Capital letter -Lower-case letter -Number -Special Character
- 8. Click **"SUBMIT"**. The most common reason a registration is unsuccessful is because the password does not meet requirements.
- 9. You will be returned to the **"COURSE SUMMARY"** page. Click **"ENROLL NOW"** and you will be admitted to the course!